**بسمه تعالی**

**نصب لینوکس اوبونتو**

**نصب اوبونتو در کنار ویندوز**

**گام اول: ایجاد فضاي خالی روي هارد دیسک**

اولین کاري که باید براي نصب اونتو در کنار ویندوز انجام دهید ایجاد یک فضاي خالی براي نصب اوبونتو می باشد.

کامپیوتر را با سیستم عامل ویندوز راه اندازي نمایید.

از قسمت Run دستور **msc.diskmgmt** را اجرا کنید.

برنامه **Management Disk** باز میشود.

در این قسمت اگر پارتیشن خالی از اطلاعات دارید همان را براي نصب اوبونتو در نظر بگیرید و چنانچه روي دیسک فضاي خالی وجود ندارد یک فضاي خالی روي دیسک ایجاد کنید.

براي این منظور روي یکی از پارتیشن ها راست کلیک کنید و گزینه **Volume Shrink را** براي تغییر سایز پارتیشن بزنید.

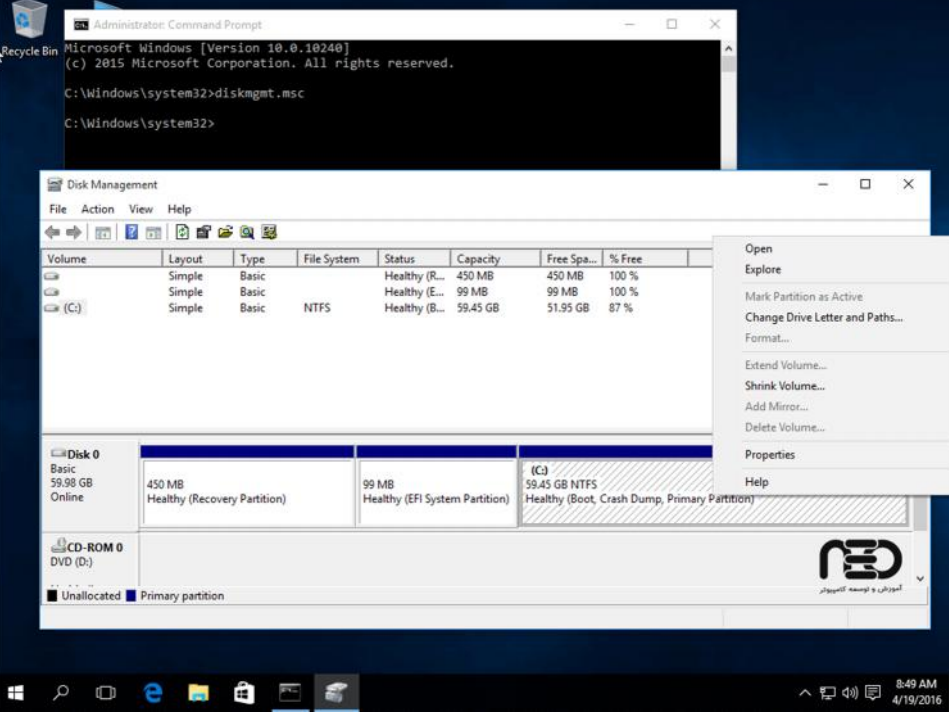

*نکته: حداقل مقدار مورد نیاز براي نصب اوبونتو 20 GB هست.*

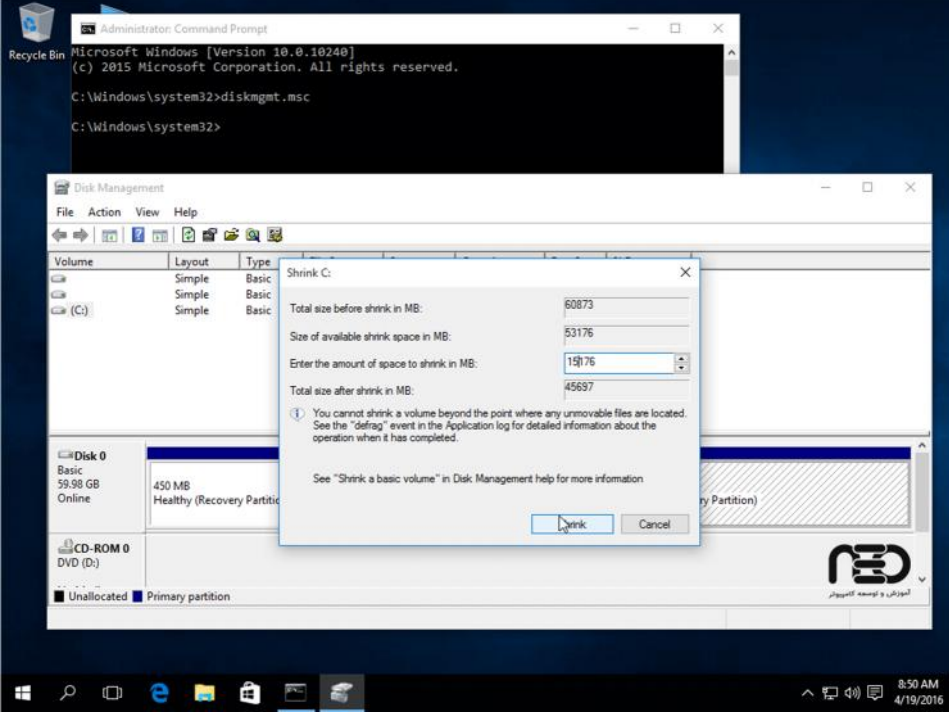

**گام دوم:** 

**نصب اوبونتو با استفاده از** DVD یا فلش

1 - فلش و یا DVD حاوي سیستم عامل لینوکس اوبونتو را وارد پورت USB یا Rom DVD کنید و دستگاه را ریستارت نموده و سیستم را با USB یا Rom DVD راه اندازي نمایید.

در صفحه زیر بر روي **Ubuntu Install** انتخاب کنید.

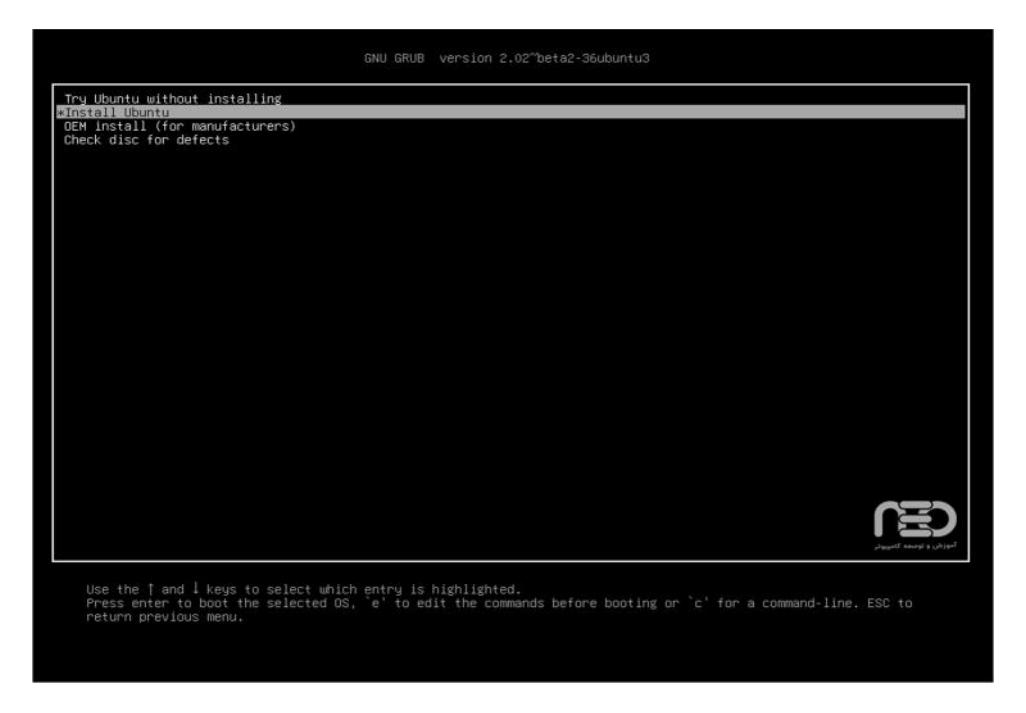

-2 در صورت انتخاب گزینه اول بعد از لود شدن کامل فایل ها در رم ، اوبونتو به صورت Live بالا می آید در سمت چپ شما درون لانچر بر روي آیکون **Ubuntu Install** کلیک کنید.

بعد مانند تصویر زیر کادري ظاهر می شود. روي **Continue** کلیک کنید.

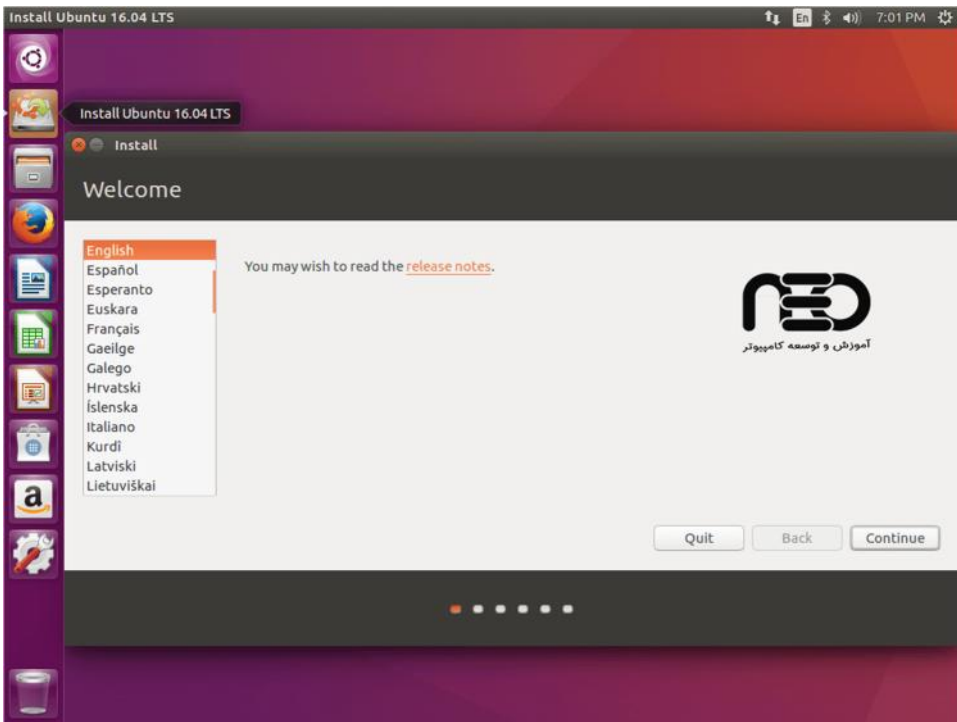

3 -در مرحله بعد اگر می خواهید همراه با نصب آپدیت هاي جدید هم دانلود و نصب بشوند تیک بزنید در غیر اینصورت خالی بگذارید، گزینه بعدي را هم خالی بگذارید.

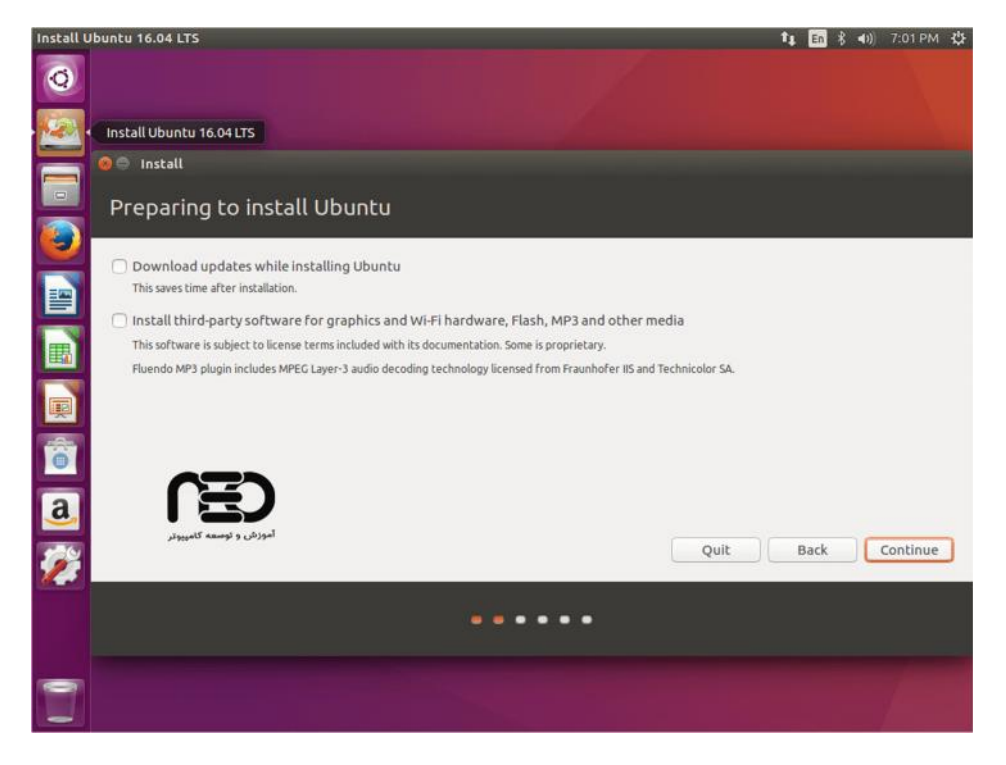

4 -در پنجره بعدي گزینه else Something را انتخاب و سپس روي **Continue** کلیک کنید.

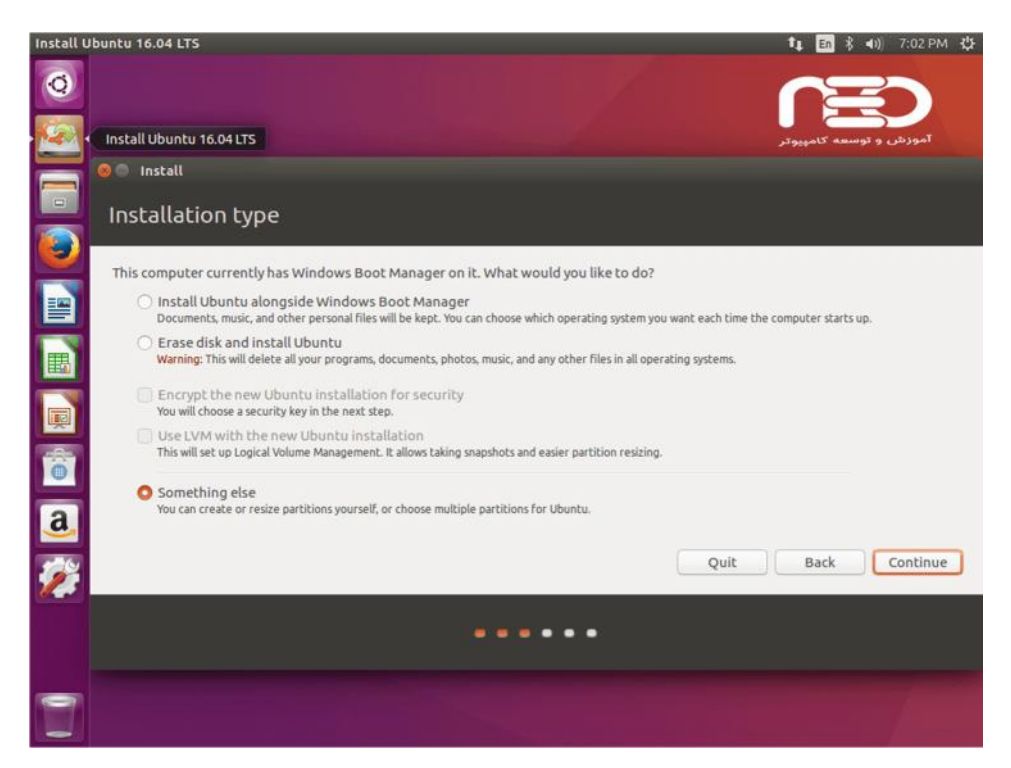

-5 در این مرحله پارتیشن هاي لازم را ایجاد کنید. براي نصب اوبونتو حداقل به دو پارتیشن یکی **Root**" / "ودیگري **Swap** نیاز دارید. **پارتیشن Root** حده اقل 20 Gb باید باشد و Swap هم اندازه رم یا دو برابر آن. *نکته : کسانی که ویندوز و یا از درایو ویندوزي استفاده نمی کنند <sup>و</sup> صرفا از لینوکس استفاده می کنند بهتر است یک پارتیشن دیگر به نام Home هم بسازند .*

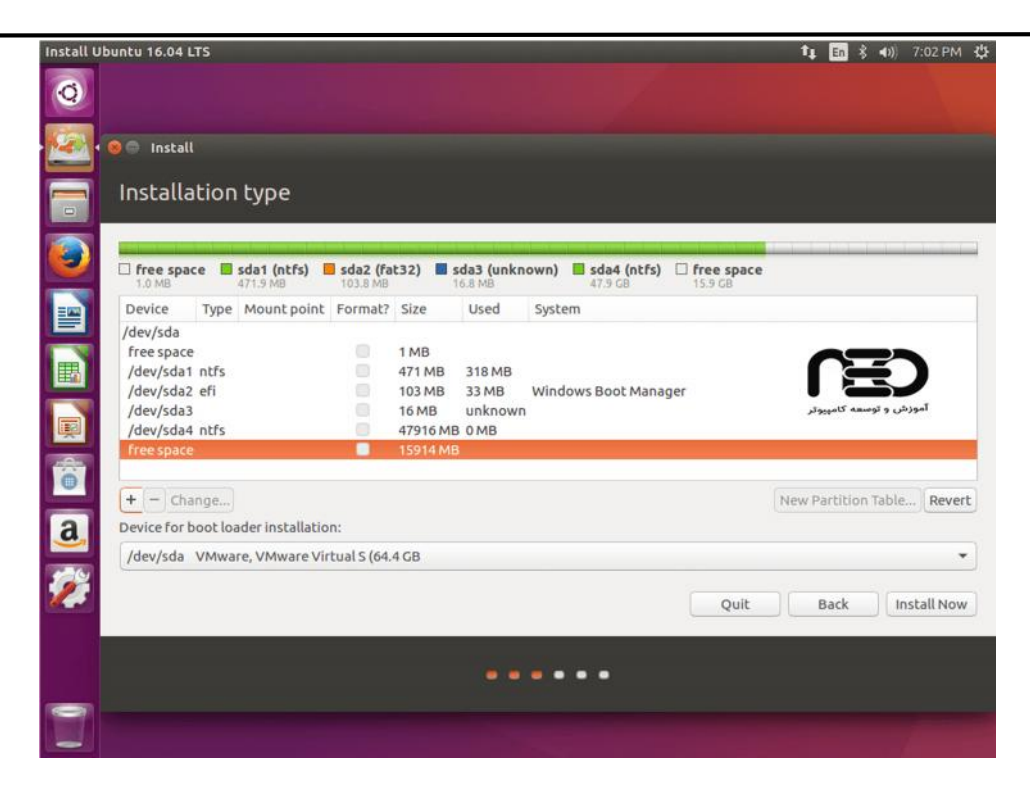

براي ایجاد پارتیشن **Swap** ، قسمت **Space Free** را انتخاب کرده و روي **+** کلیک کنید.

و در صفحه باز شده اطلاعات زیر را وارد کنید:

Size = at least **2000** MB

Type for the new partition = **Logic**

Location for the new partition = **Beginning**

Use as = Swap area

براي ایجاد پارتیشن **Root ،** قسمت **Space Free** را انتخاب کرده و روي **+** کلیک کنید.

و در صفحه باز شده اطلاعات زیر را وارد کنید:

Size = at least **20000** MB

Type for the new partition = **Logic**

Location for the new partition = **Beginning**

Use as = **EXT4** journaling file system

Mount point = **/**

براي ایجاد پارتیشن **Home** هم دقیقا مثل مثال بالا عمل می کنیم و باز اطلاعات زیر را وارد کنید.

Size = all remaining free space

Type for the new partition = **Logic**

Location for the new partition = **Beginning**

Use as = **EXT4** journaling file system

Mount point = **/home**

*نکته: اگر در پارتیشن بندي اوبونتو اشتباه کردید کافیست گزینه يRevert رو بزنید تا تنظیمات به حالت اول برگردد.*

6 -روي دکمه **Now Install** کلیک کنید.

-7 پنجره بعدي هم می گوید که از پارتیشن هاي خود مطمئنید ؟ اگر مطمئن هستید بر روي **Continue** کلیک کنید.

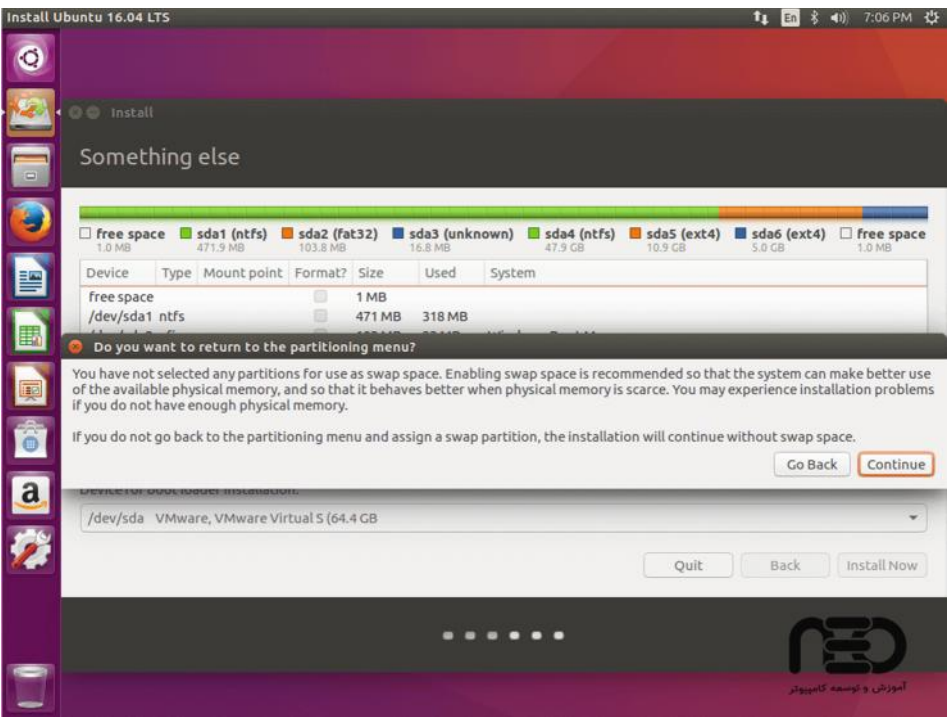

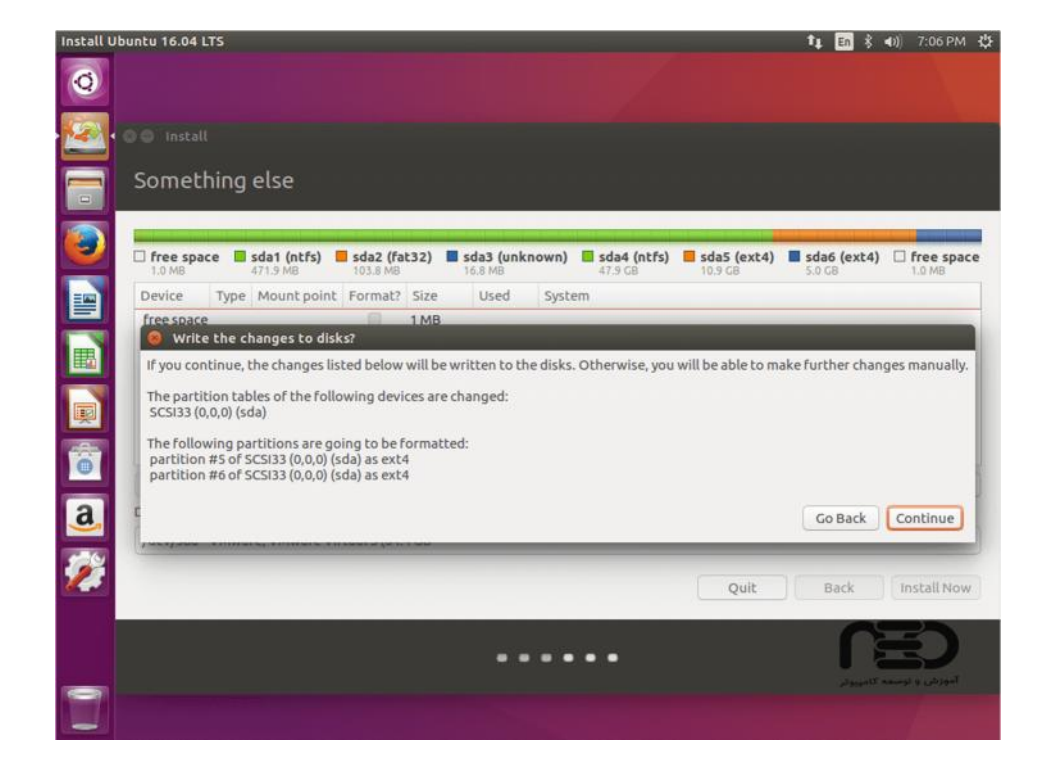

8 -در مرحله بعدي **موقعیت** الان شما رو می خواهد **موقعیت** خود را انتخاب کنید و بر روي **Continue** کلیک کنید.

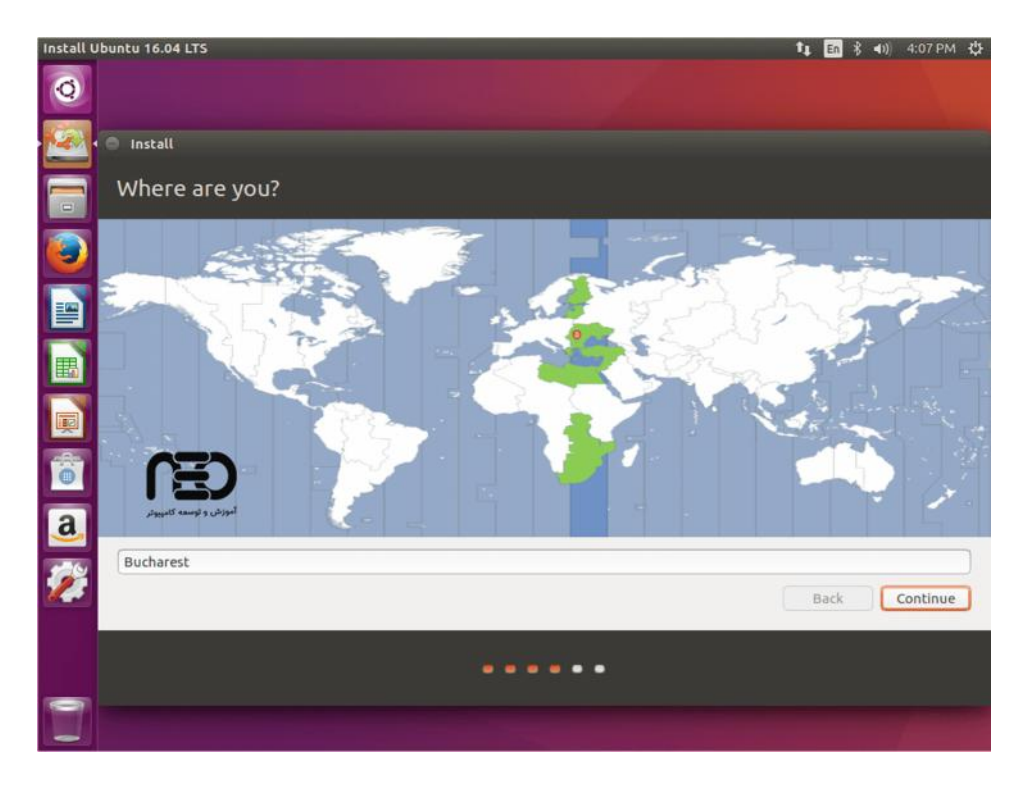

9 -در این قسمت زبان **کیبورد** خود را انتخاب کنید.

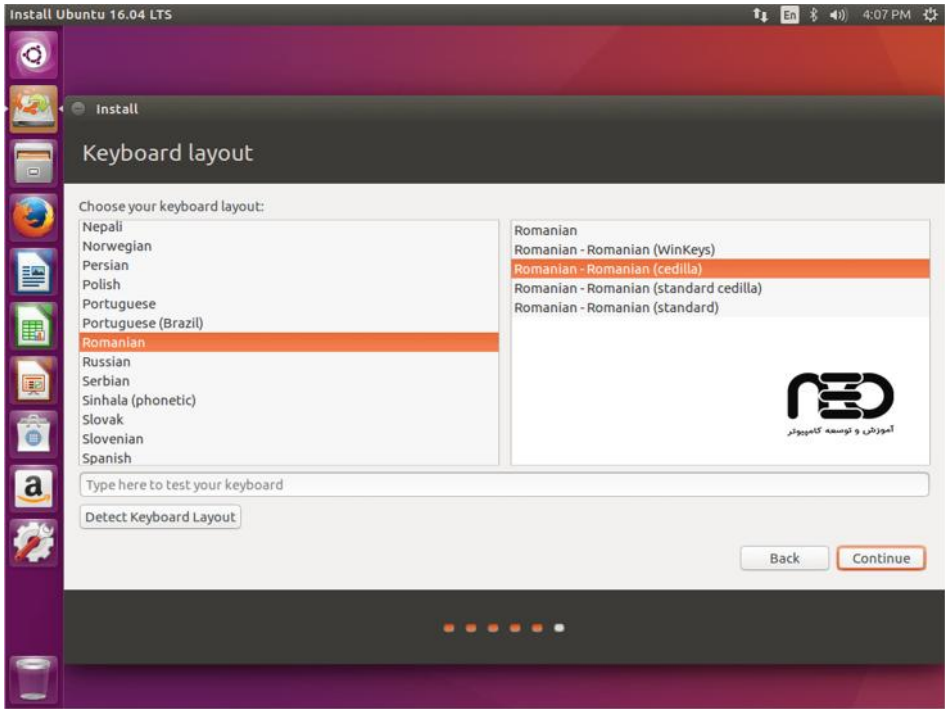

10 -درمرحله بعد نام**کاربري** و رمز خود را انتخاب کنید.

1 . با زدن تیک گزینه ي automaticaly in Log صفحه ي in Log سیستم نمایش داده نمی شود و دیگر به نام کاربري و رمز عبور در هنگام ورود نیاز نیست که این گزینه را بعد از نصبهم می شود در قسمت System .کرد فعال Setting > User Account

2 . اگر تیک in log to password my Require روشن باشد در هنگام ورود رمز عبور پرسیده می شود.

3 . با روشن کردن تیک گزینه ي folder home my Encrypt بر روي تمامی اطلاعات پوشه ي Home رمز گذاري صورت میگیرد و فقط همین کاربر قادر به دیدن محتویات این دایرکتوري است.

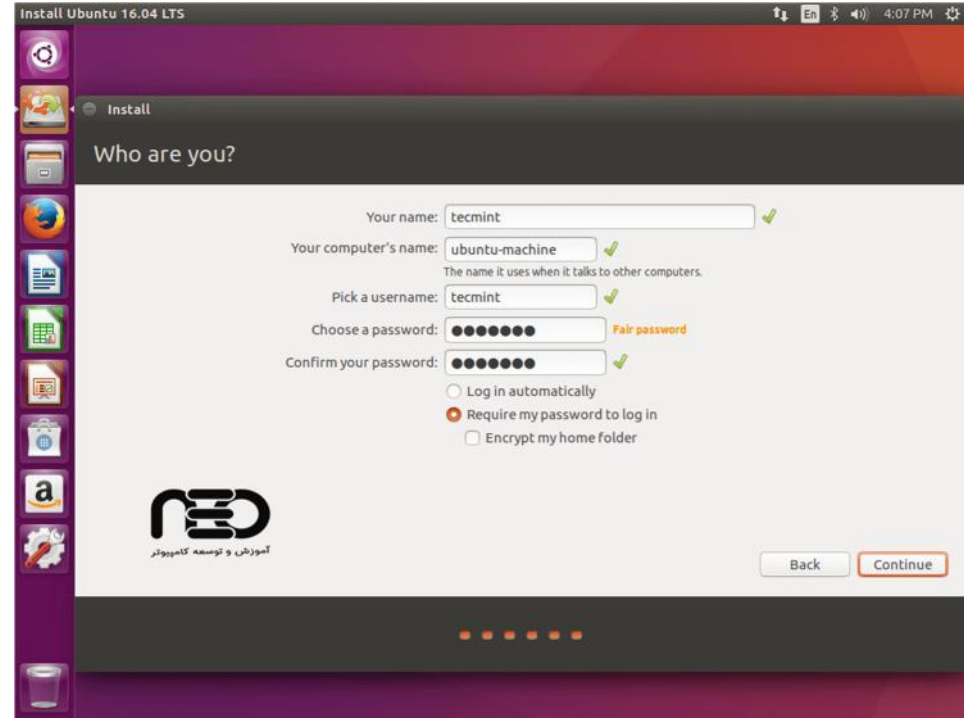

-11 بعد از این مرحله سیستم شروع به کپی کرده فایل ها در هارد شما می کند.

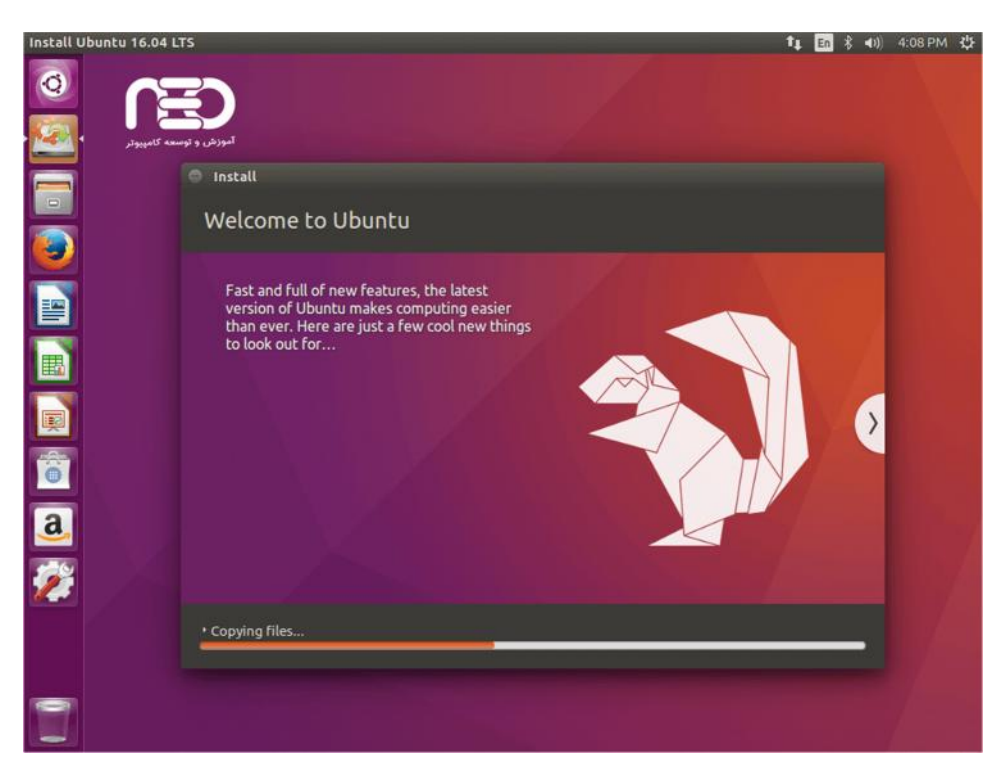

12 - بعد از تموم شدن نصب کادري ظاهر می شود که بر روي **Now Restart** کلیک کنید تا سیستم شما ریستارت شود.

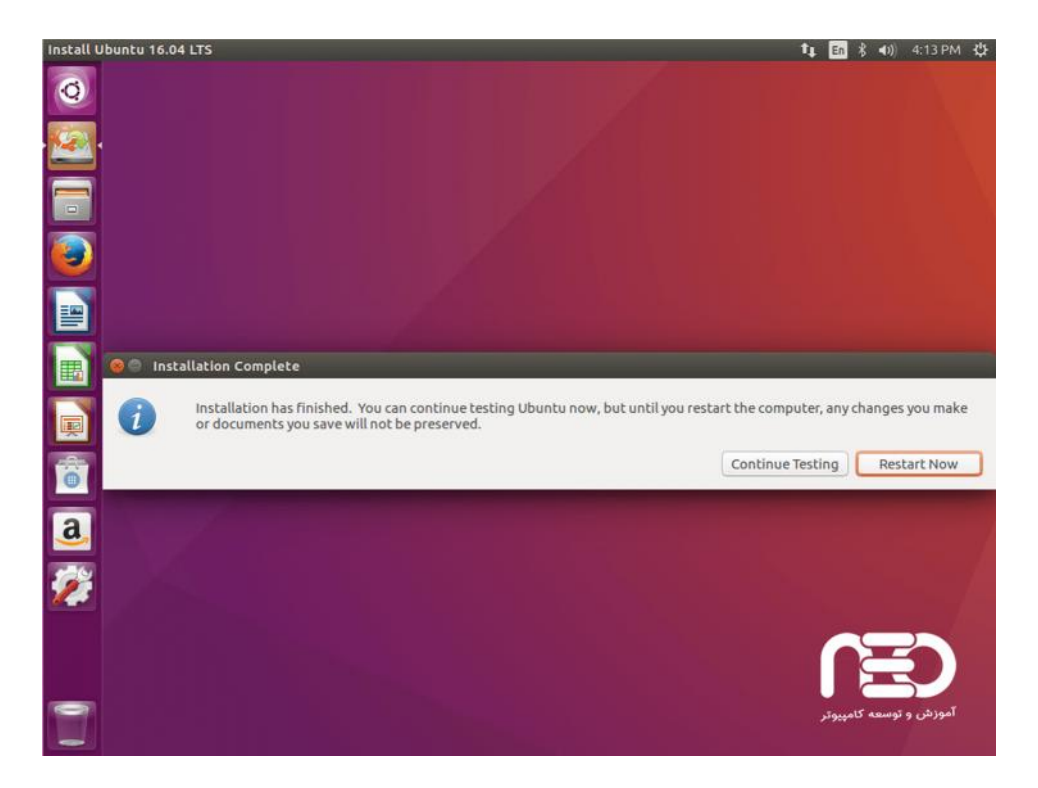

نصب لینوکس اوبونتو به پایان رسید.

موفق باشید.